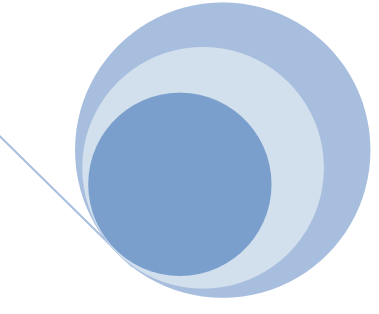

# N2MBW SOP: Spiroware 3.3.2 Supplement

Fundamental device operation and test procedure remain unchanged, however, sections of  $MBWN<sub>2</sub>$  SOP v1.1 relevant to study specific activity have been updated to reflect updated software.

CF Clinical Research Team The Hospital for Sick Children Toronto

Australian Central Over-Reading Centre The University of Queensland Brisbane

**This document is intended as a study specific supplement to, and should be used in combination with, the MBWN<sup>2</sup> Standard Operating Procedure Version 1.1, Nov 11, 2013.**

**January 27, 2023 Version 1**

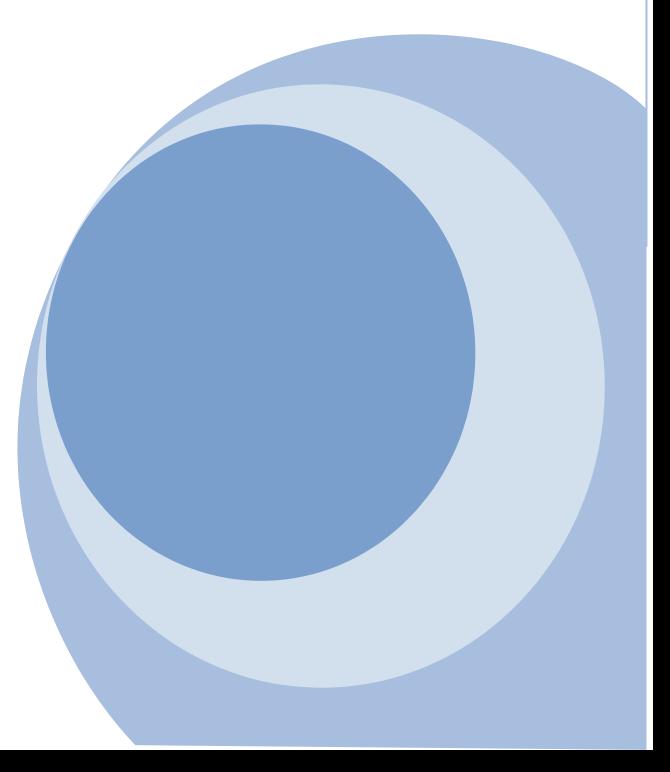

### Table of Contents

2.4.2 Verify Software Settings – Standard Operator *(See Section 5 for Lab Supervisor responsibilities)* **Error! Bookmark not defined.**

- **5** Lab Supervisor Responsibilities...... **Error! Bookmark not defined.**
	- 5.2 Confirmation of Site-Specific Dead Space [Volumes..............6](#page-5-0)

**5.2.1** Automatic Start/Stop and Orientation of Flow..... **Error! Bookmark not defined.**

**5.4** Flow/Gas Signal Synchronization ..........**Error! Bookmark not defined.**

5.4.1 Set up equipment for Flow/Gas Signal Synchronization **Error! Bookmark not defined.**

**5.4.2** Perform Signal Synchronization ....**Error! Bookmark not defined.**

### **1 Verify Software Settings**

Corresponds to: **Sections 2.4.2.1, 2.4.2.2** and **Section 5.2.1** of MBWN2 SOP v1.1, 11Nov2013

**1.1 Confirm A-file Mapping (MBWN2 SOP section 2.4.2.1)**

- ➢ It is critical that 'File of unprocessed data' is checked, and the target directory folder is correct and exists, to ensure that raw data (A-files) are saved.
- ➢ If A-files are not saved, data CANNOT be re-run to fix incorrect dead space values or signal misalignment.

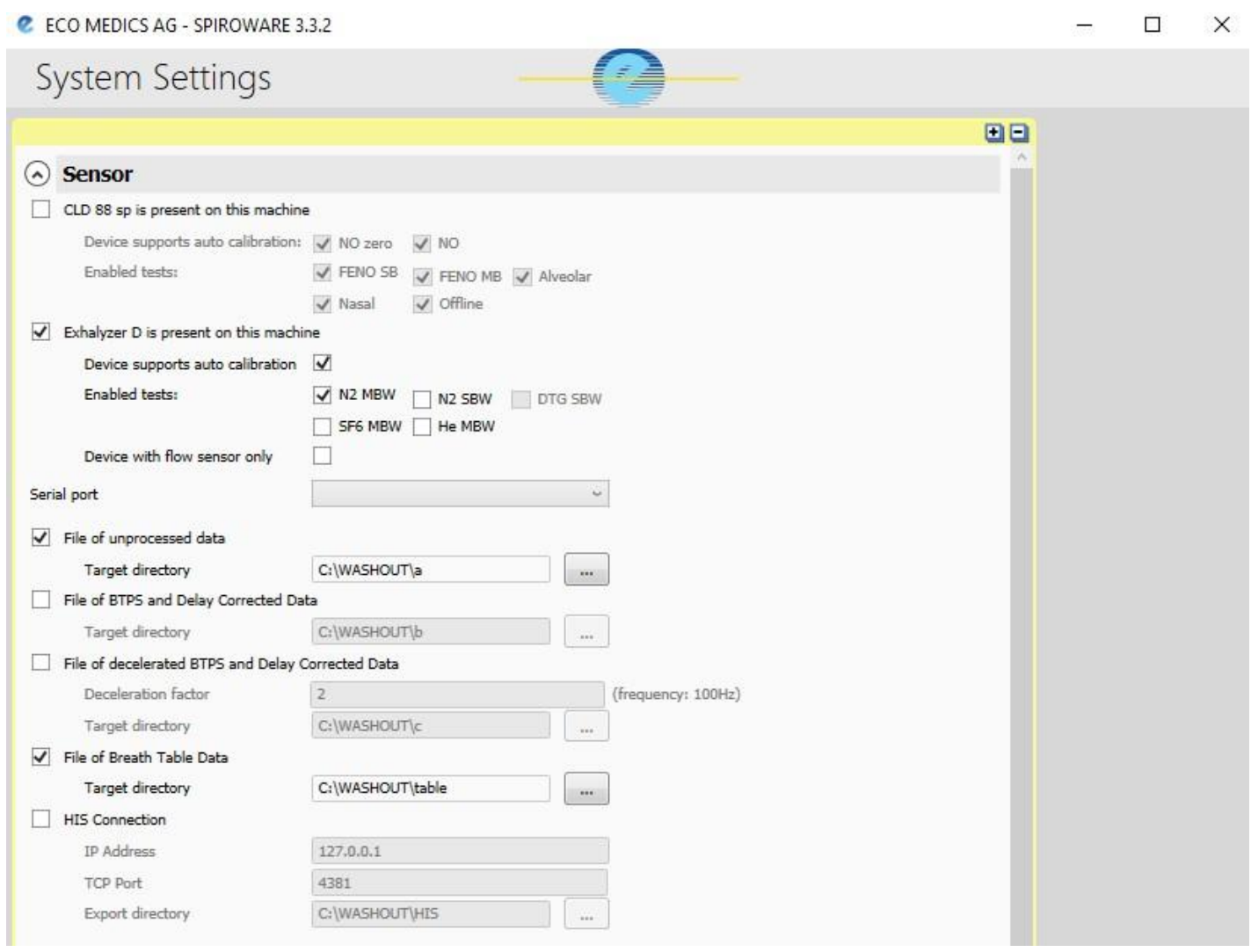

# Standard Operating Procedure: Multiple Breath Nitrogen **2022** Washout

### **1.2 Confirm Equipment Dead Space Volumes (MBWN2 SOP section 2.4.2.2)**

➢ Volumes measured during MBW (tidal volume and FRC) are corrected for the technical (or equipment) dead space volume. Technical dead space volume has been divided geometrically into pre and post gas samplingpoint volumes (See Figures 1 and 2).

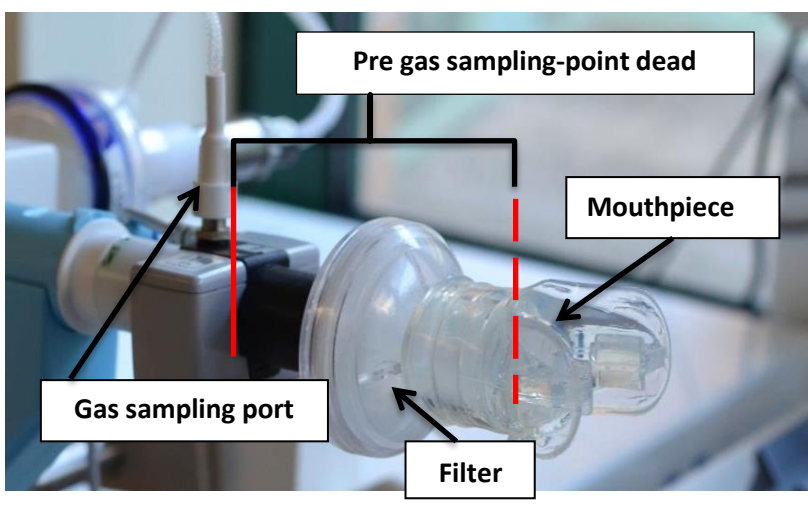

**Figure 1. Pre Gas Sampling-point Dead Space**

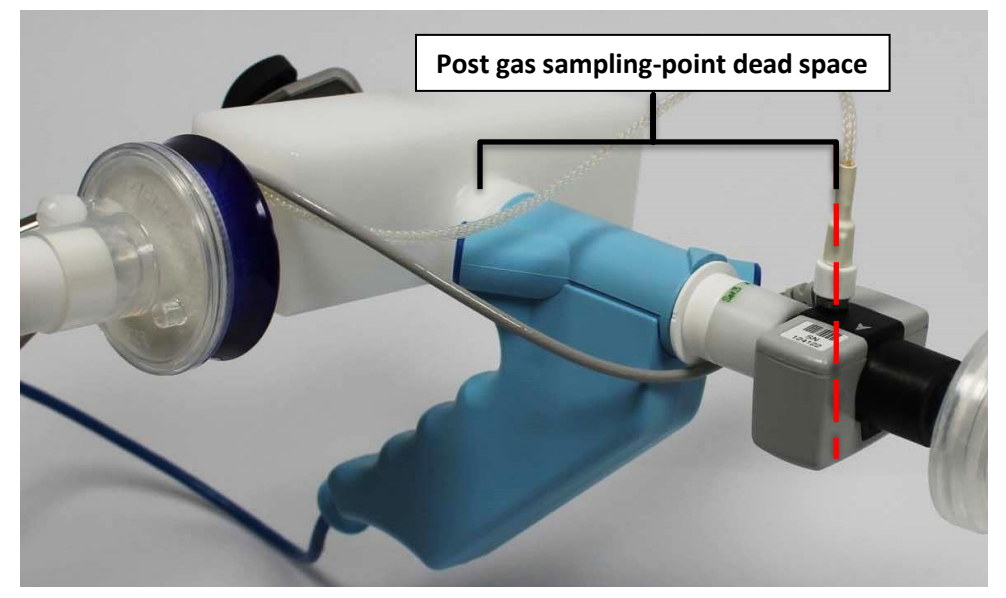

**Figure 2. Post Gas Sampling-point Dead Space**

➢ It is VERY important to check that the equipment dead space volumes are entered as specified in the **STUDY PROTOCOL** as these values will influence signal alignment during synchronization and directly affect the results (FRC, LCI, etc.) calculated by the online software.

### Standard Operating Procedure: Multiple Breath Nitrogen **2022** Washout

1. To verify dead space volume settings, navigate to the **System Settings** page found in the **Administration** menu. Pre and post gas sampling-point dead space volumes for each DSR set can be found under the **Calibration tab** on the system settings page.

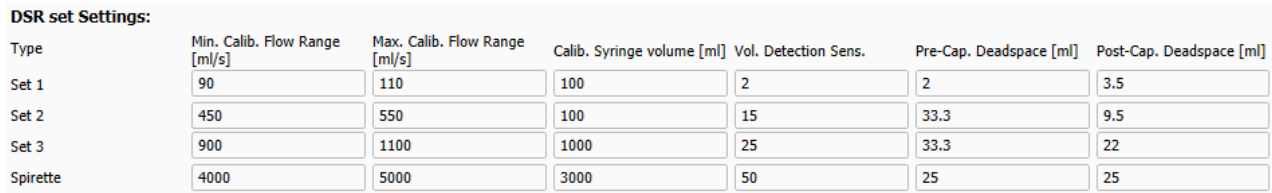

**Figure 3. Default Dead Space Volumes**

#### **1.3 Environmental Settings (MBWN2 SOP section 2.4.2.2)**

**Gas concentrations are reported as dry. BTPS corrections** will take water vapor pressure and relevant temperature into account when reporting respiratory flows, volumes, and gas volumes.

1. Navigate to the **Environmental Settings** page from the main **Administration** menu. Internal instrument readings of temperature and pressure are displayed under the heading **Environment Measurements**.

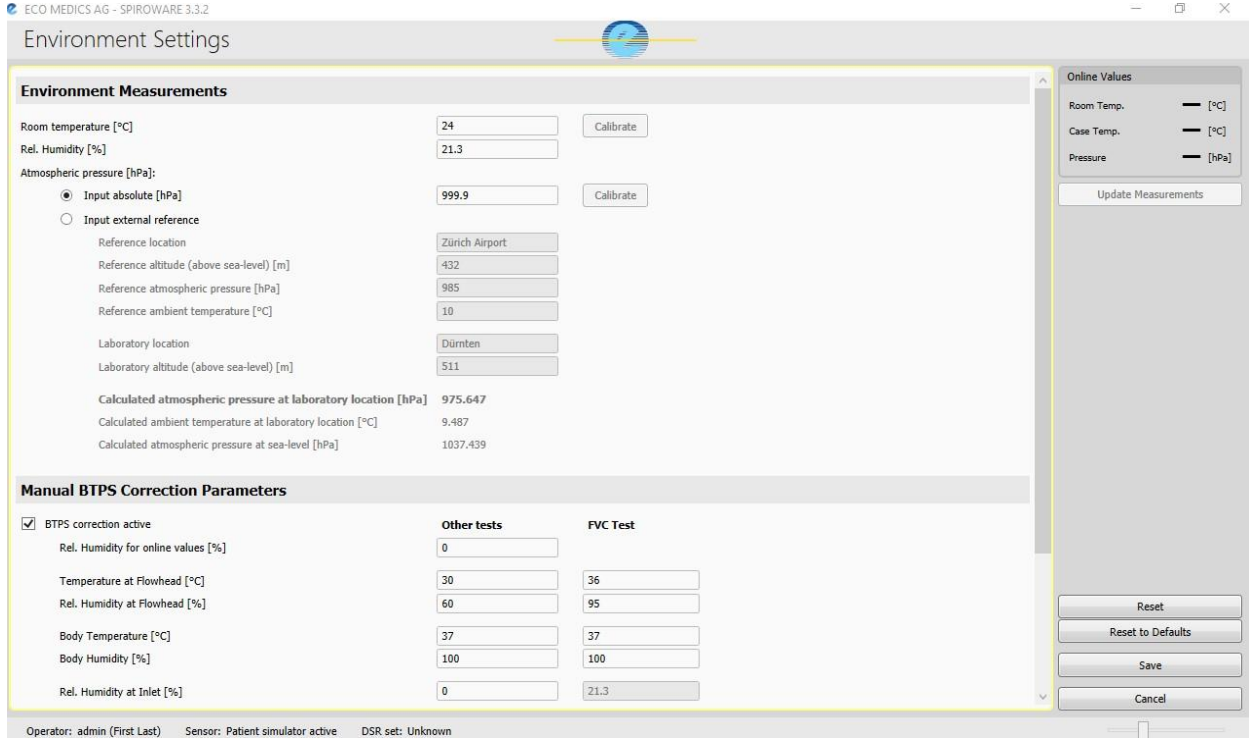

**Figure 4. Environment Settings Menu**

## Standard Operating Procedure: Multiple Breath Nitrogen **2022** Washout

- 2. Verify that the internal measurements are within acceptable limits. The temperature reading should be within +/- 0.5°C and the pressure within +/- 5 hPa of ambient conditions as measured by high precision reference thermometer and barometer.
- ➢ Each lab should have a high precision thermometer, barometer, and hygrometer in the same room as test equipment to be used as reference for internal instrument readings.
- ➢ Ambient **Temperature**, **Pressure** and **Humidity** should be recorded on each day of testing in a calibration log.

\*Note: ambient conditions at time of test are also stored as part of raw data files (A-files).

3. If instrument readings are outside limits calibration of system temperature and pressure is required (see section 1.4 Calibration of Ambient Temperature and Pressure).

#### **1.4 Calibration of Ambient Temperature and Pressure in Spiroware**

- 1. Enter temperature (⁰C) in **room temperature** field; **confirm** by pressing "**calibrate**", WAIT until system responds.
- 2. Ensure **Input absolute [hPa]** is selected
- 3. Enter pressure (hPa) in **atmospheric pressure** field; **confirm** by pressing "**calibrate**", WAIT until system responds.
- 4. Select **save** to save new values.
- 5.

#### <span id="page-5-0"></span>**1.5 Automatic Start/Stop and Orientation of Flow (MBWN2 SOP section 5.2.1)**

1. Navigate to the **System Settings** page found in the **Administration** menu. Under the **Multiple Breath Washin/out Tests tab** confirm inspiratory flow is set to positive, leaving this option un-checked reverses the orientation of the flow and volume tracing on the test screen.

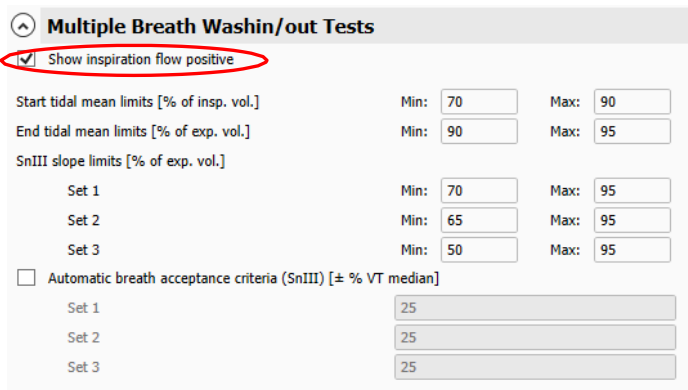

#### **Figure 5. System Settings; Flow Positive**

2. Under the **N2 Multiple Breath Washout Test** tab, ensure Automatic start and stop of test are disabled (unchecked).

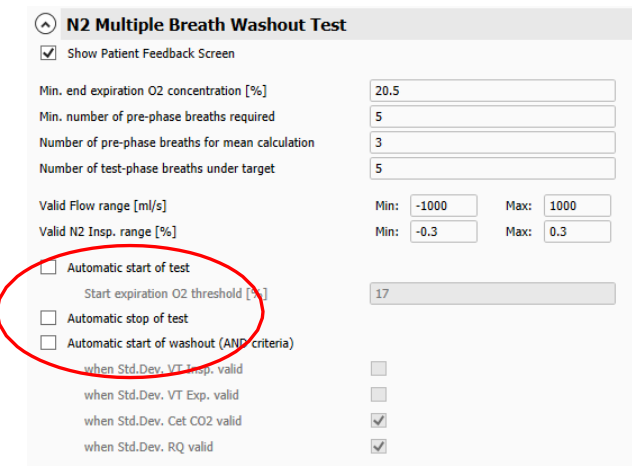

**Figure 6. System Settings; Auto Start/Stop Settings**